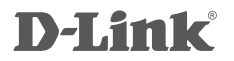

WIRELESS N300 ADSL2+ MODEM ROUTER + USB DSL-2750B

### **QUICK SETUP GUIDE \* PPPoE \* PPPoA**

- **\* BRIDGE MODE**
- **\* ETHERNET WAN**

## **MANUAL INSTALLATION, WEB INTERFACE ONLY**

# **1. ACCESSING THE WEB UI**

#### WEB UI

To access the Web UI of the DSL-2750B, connect your computer to the DSL-2750B using the ethernet cable provided. Then connect the power cable to the DSL-2750B. The power light will display as solid green.

Then simply open a browser window and enter the IP address in the browser address field:

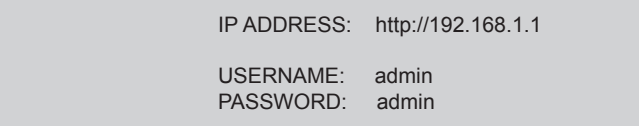

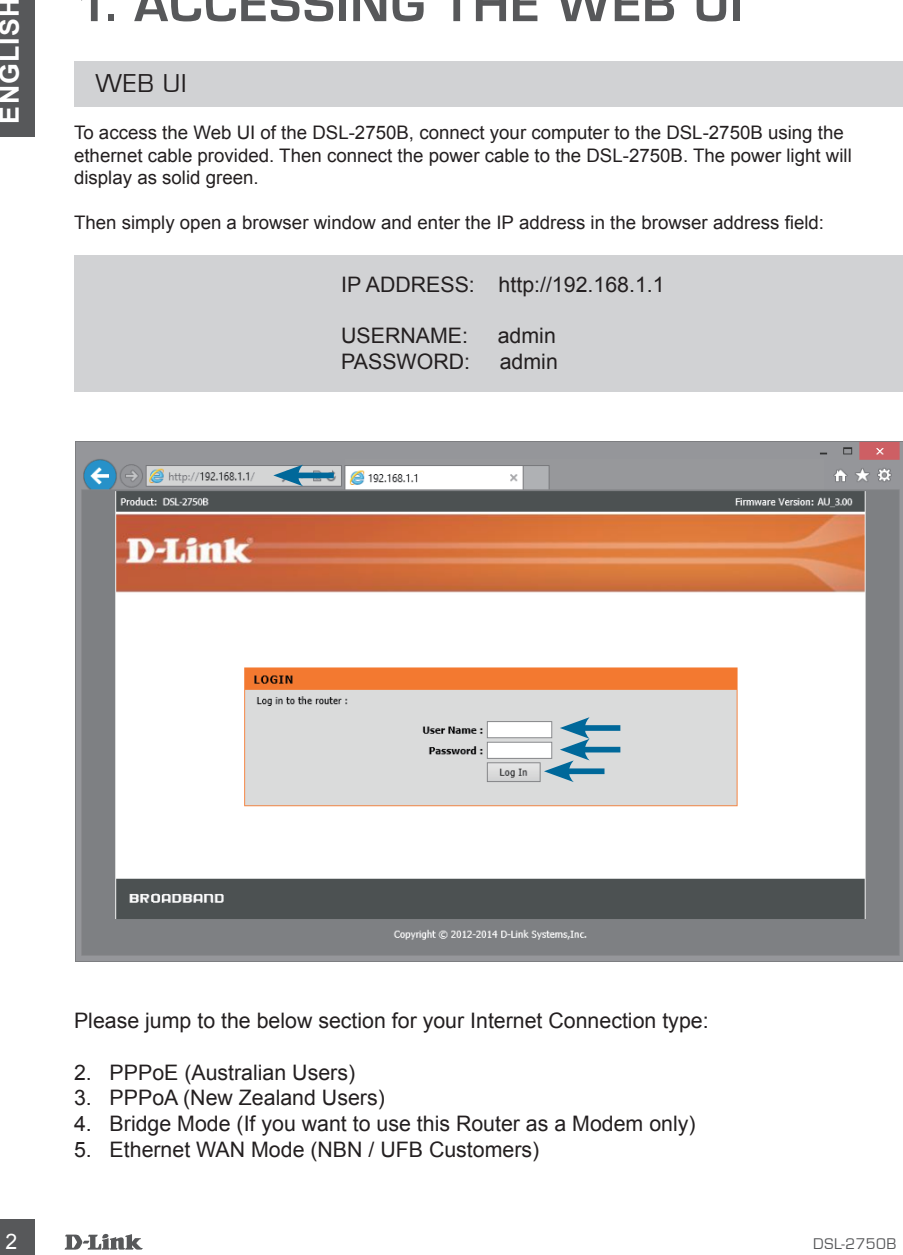

Please jump to the below section for your Internet Connection type:

- 2. PPPoE (Australian Users)
- 3. PPPoA (New Zealand Users)
- 4. Bridge Mode (If you want to use this Router as a Modem only)
- 5. Ethernet WAN Mode (NBN / UFB Customers)

## **2. SETUP PPPoE CONNECTION**

PPP over Ethernet (Australia)

Once you have successfully accessed the Web UI of the DSL-2750B you will need to go to the following location to configure your PPPoE settings.

#### *SETUP > WIZARD*

Click on the *Setup Wizard* button to start the wizard, below we will go through the required settings to setup a PPPoE connection.

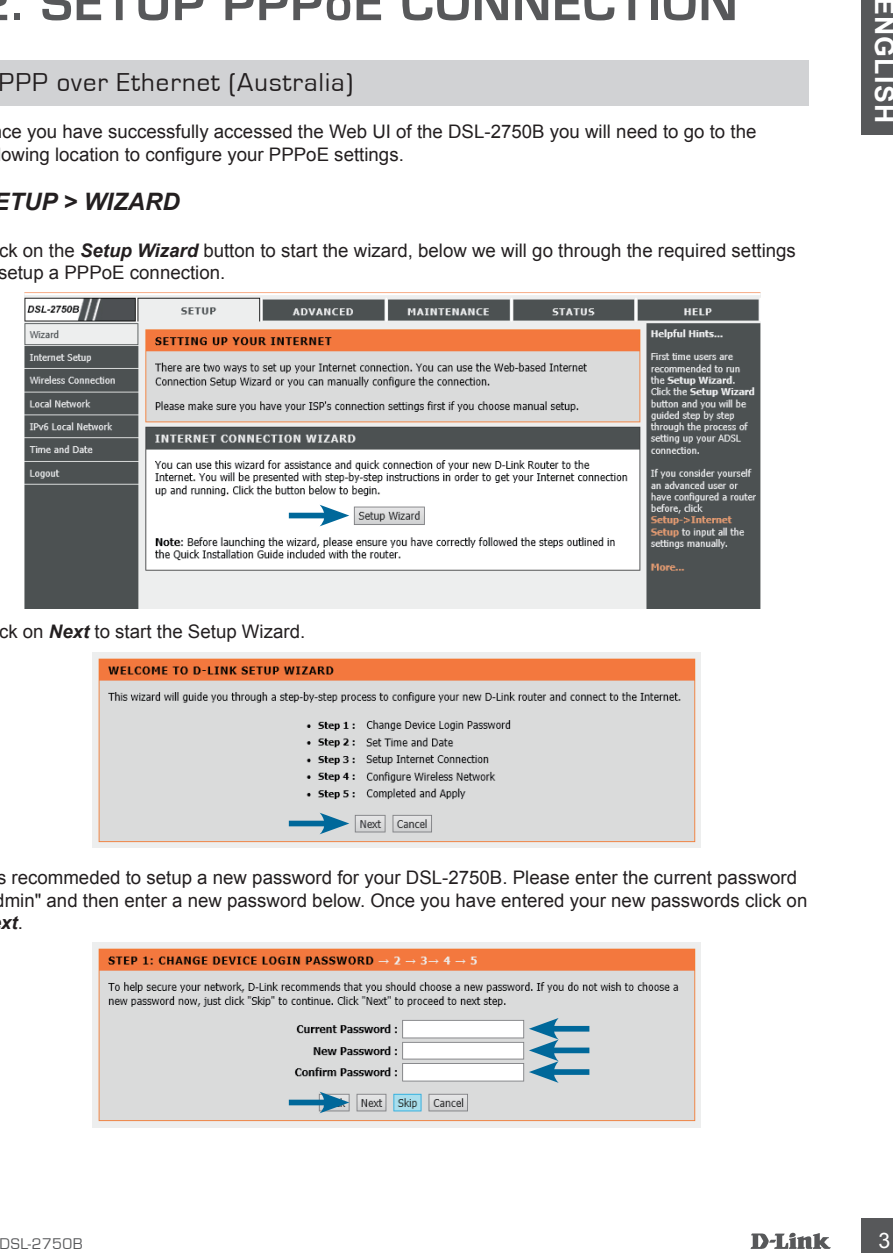

Click on *Next* to start the Setup Wizard.

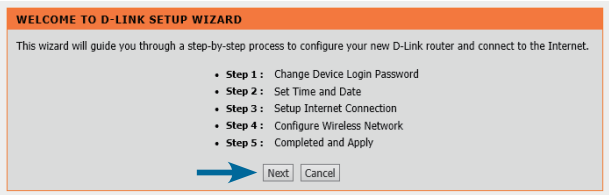

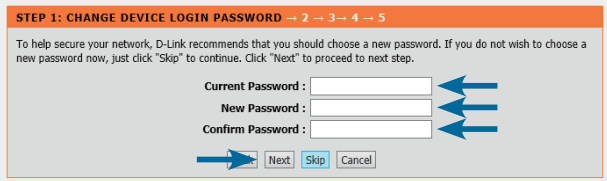

### PPP over Ethernet (Australia)

It is recommended to configure the Time Settings to synchronise with the Internet Time Servers. Please *enable* the check box and select your Time Zone, then click *Next*.

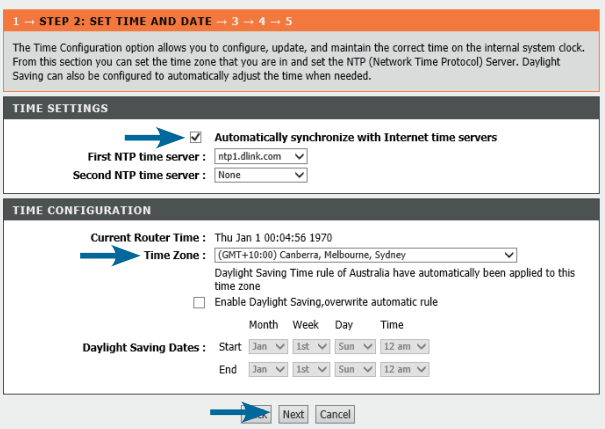

In this example we will be configuring the Internet connection as PPPoE which is the most common for Australian users.

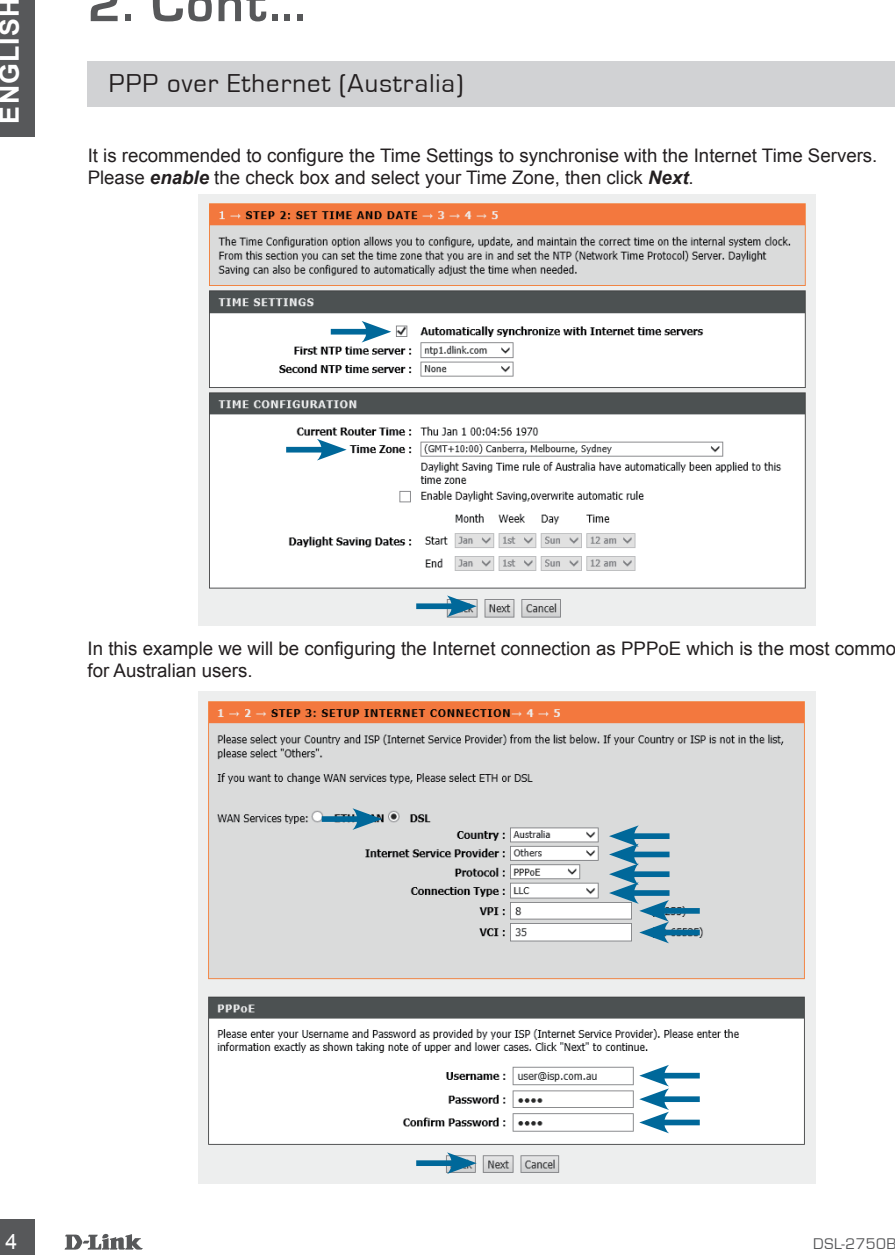

#### PPP over Ethernet (Australia)

Ensure the WAN Services type is set as **DSL**. Select *Australia* from the Country selection dropdown, then select your *Internet Service Provider (ISP)* from the list. Once you have selected these two entries, you will notice the majority of the fields are completed for you. Lastly enter your Username and Passwords that have been provided by your ISP. Click on *Next* when you have entered your information.

If you wish to use Wireless on your router you will now be able to configure it below. It is recommended to change the *Wireless Network Name* and also use *WPA2-PSK* for security. Once you have made the required changes click on *Next*.

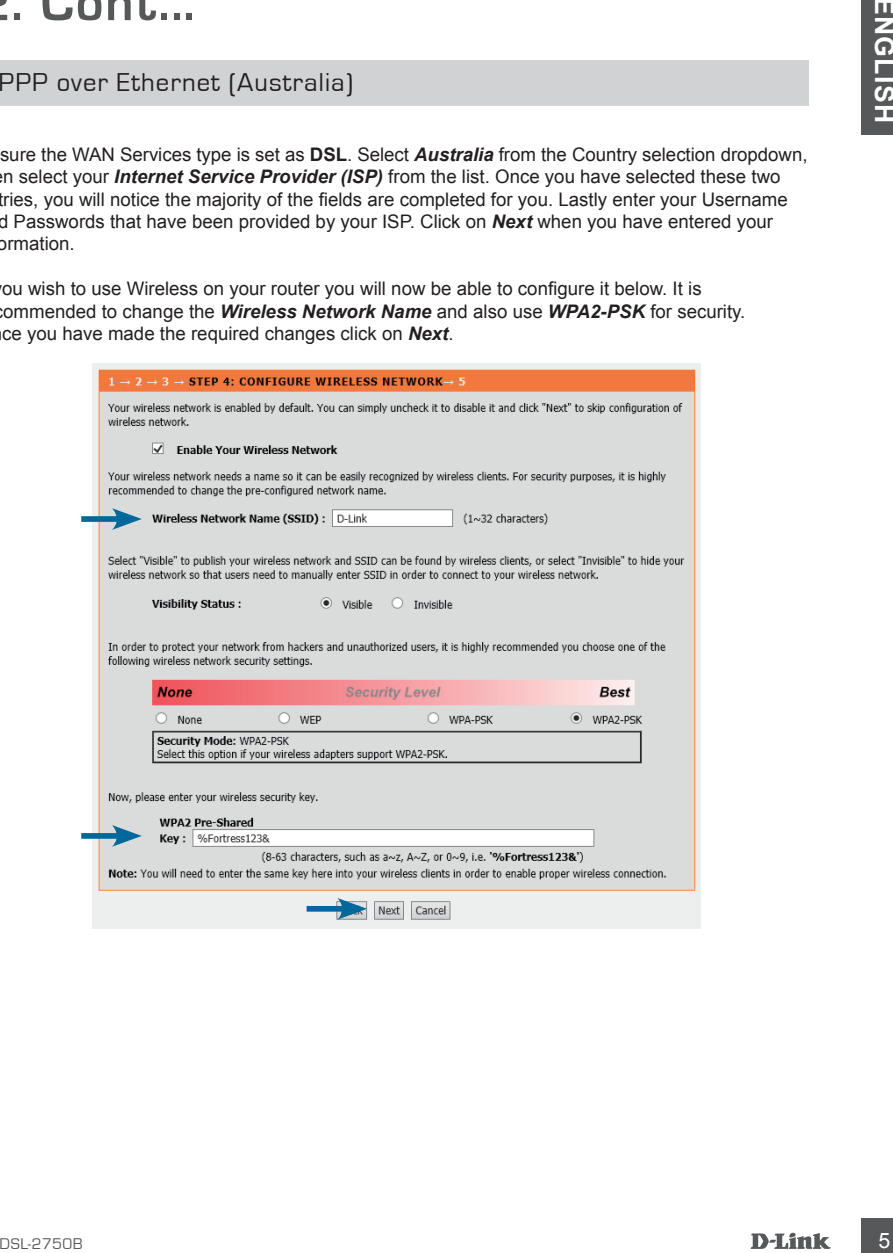

#### PPP over Ethernet (Australia)

Please review the details to ensure they are correct. Click on *Apply* to make the changes effective immediately.

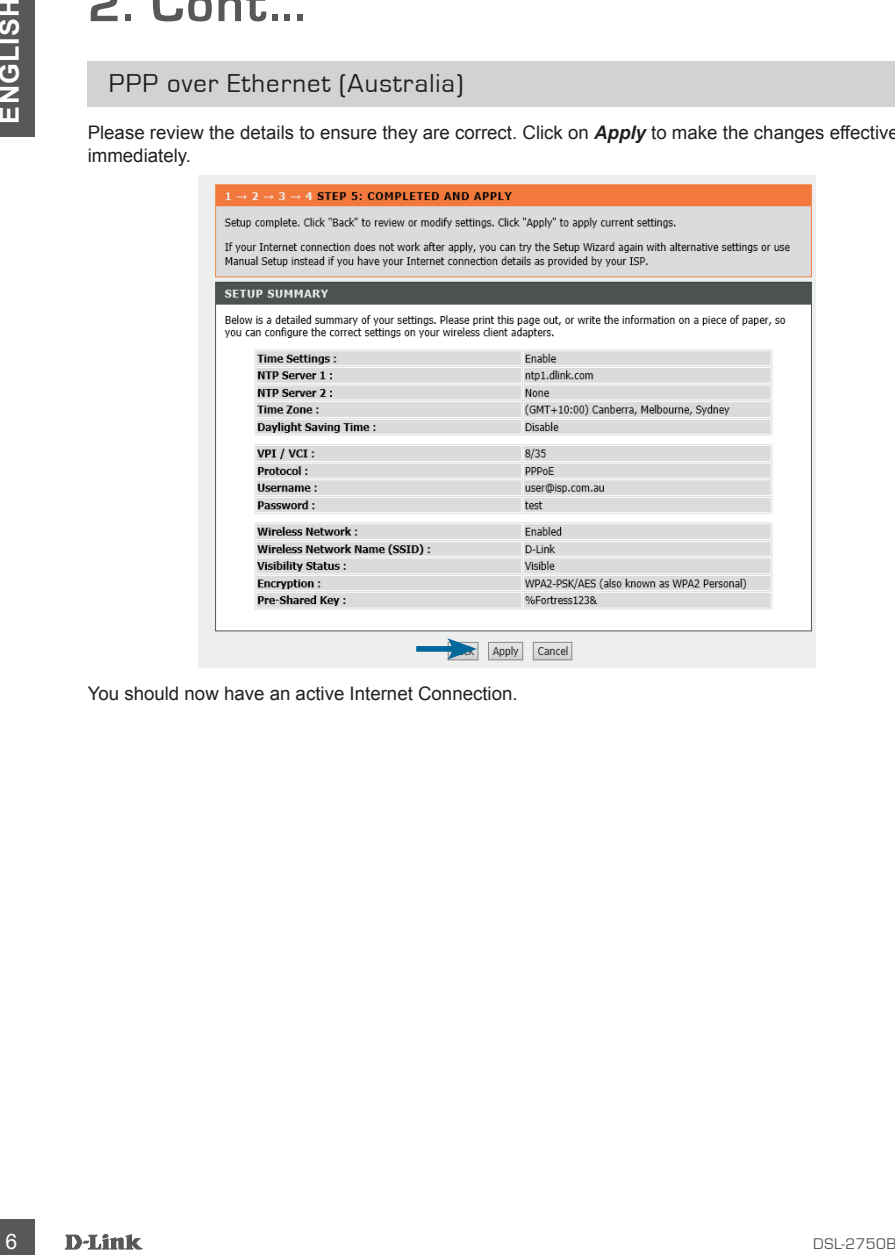

You should now have an active Internet Connection.

## **3. SETUP PPPoA CONNECTION**

#### PPP over ATM (New Zealand)

Once you have successfully accessed the Web UI of the DSL-2750B you will need to go to the following location to configure your PPPoA settings.

#### *SETUP > WIZARD*

Click on the *Setup Wizard* button to start the wizard, below we will go through the required settings to setup a PPPoA connection.

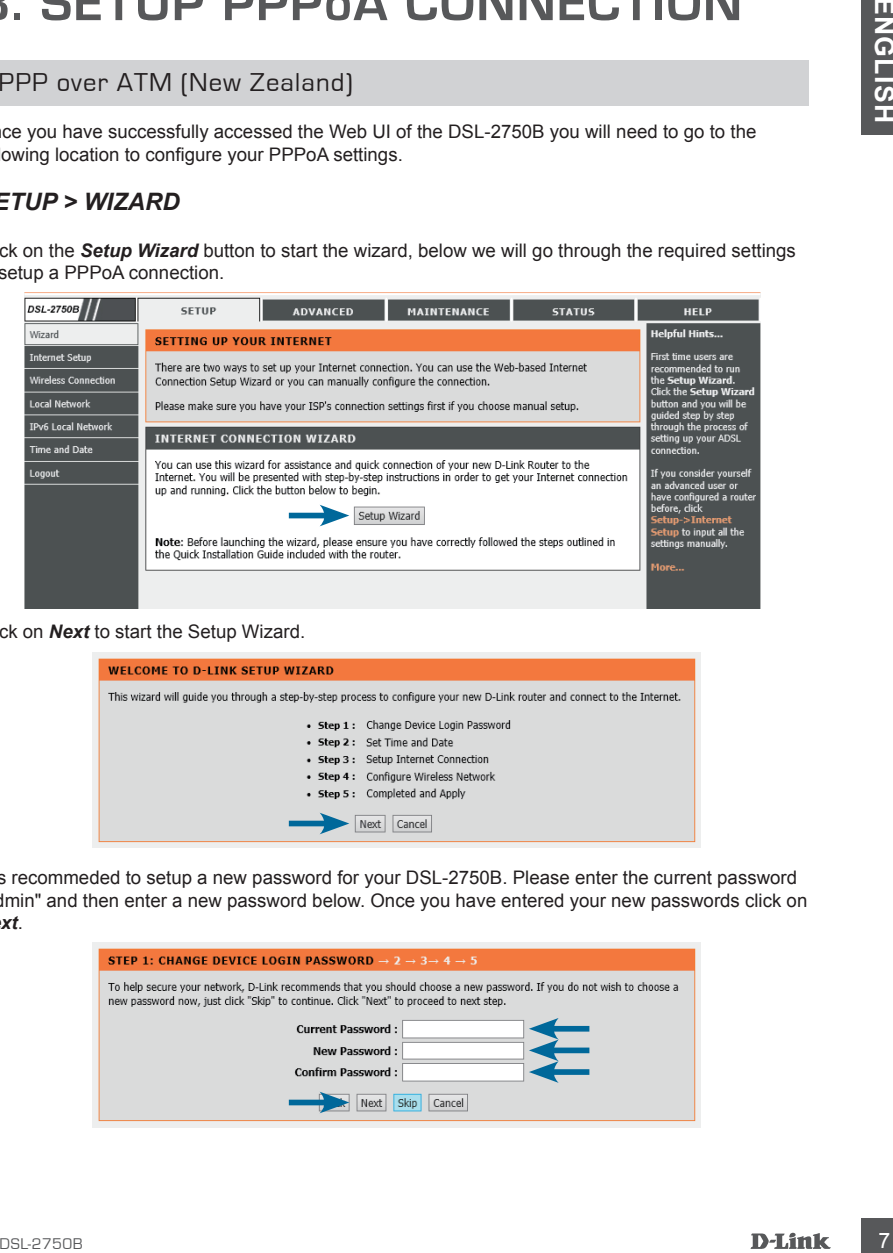

Click on *Next* to start the Setup Wizard.

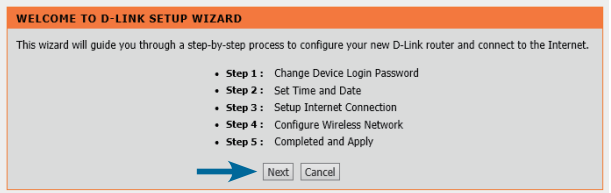

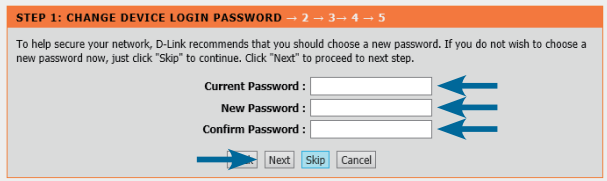

### PPP over ATM (New Zealand)

It is recommended to configure the Time Settings to synchronise with the Internet Time Servers. Please *enable* the check box and select your Time Zone, then click *Next*.

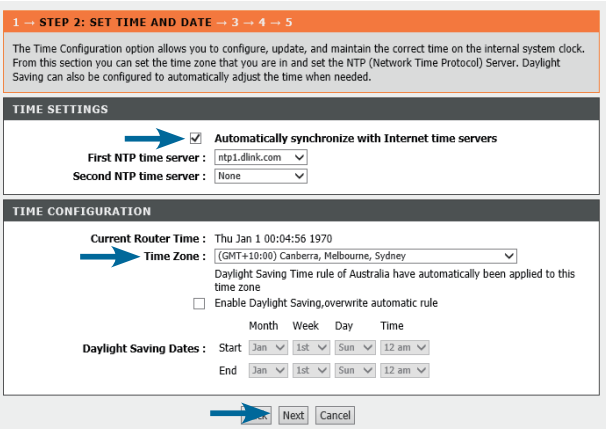

In this example we will be configuring the Internet connection as PPPoA which is the most common for New Zealand users.

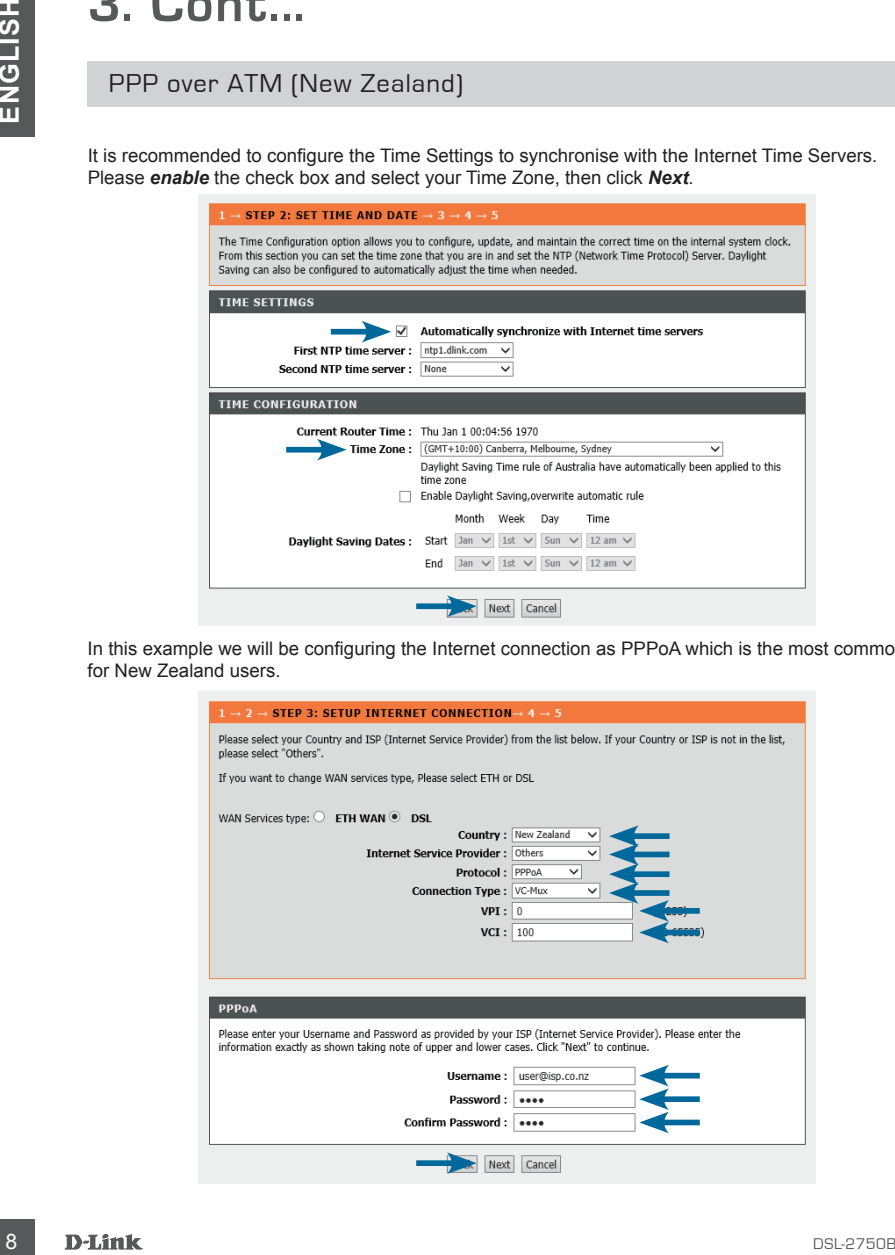

#### PPP over ATM (New Zealand)

Ensure the WAN Services type is set as **DSL**. Select *New Zealand* from the Country selection dropdown, then select your *Internet Service Provider (ISP)* from the list. Once you have selected these two entries, you will notice the majority of the fields are completed for you. Lastly enter your Username and Passwords that have been provided by your ISP. Click on *Next* when you have entered your information.

If you wish to use Wireless on your router you will now be able to configure it below. It is recommended to change the *Wireless Network Name* and also use *WPA2-PSK* for security. Once you have made the required changes click on *Next*.

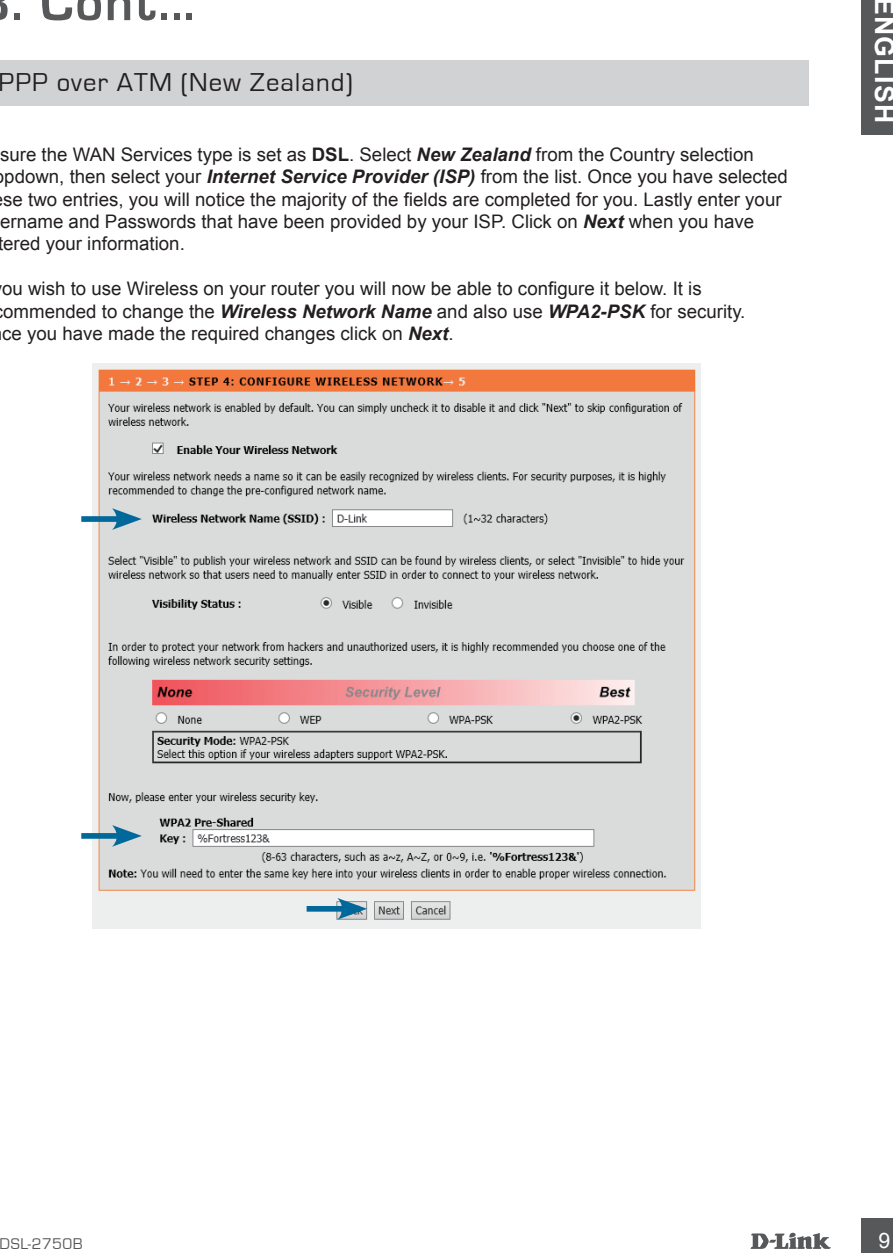

### PPP over ATM (New Zealand)

Please review the details to ensure they are correct. Click on *Apply* to make the changes effective immediately.

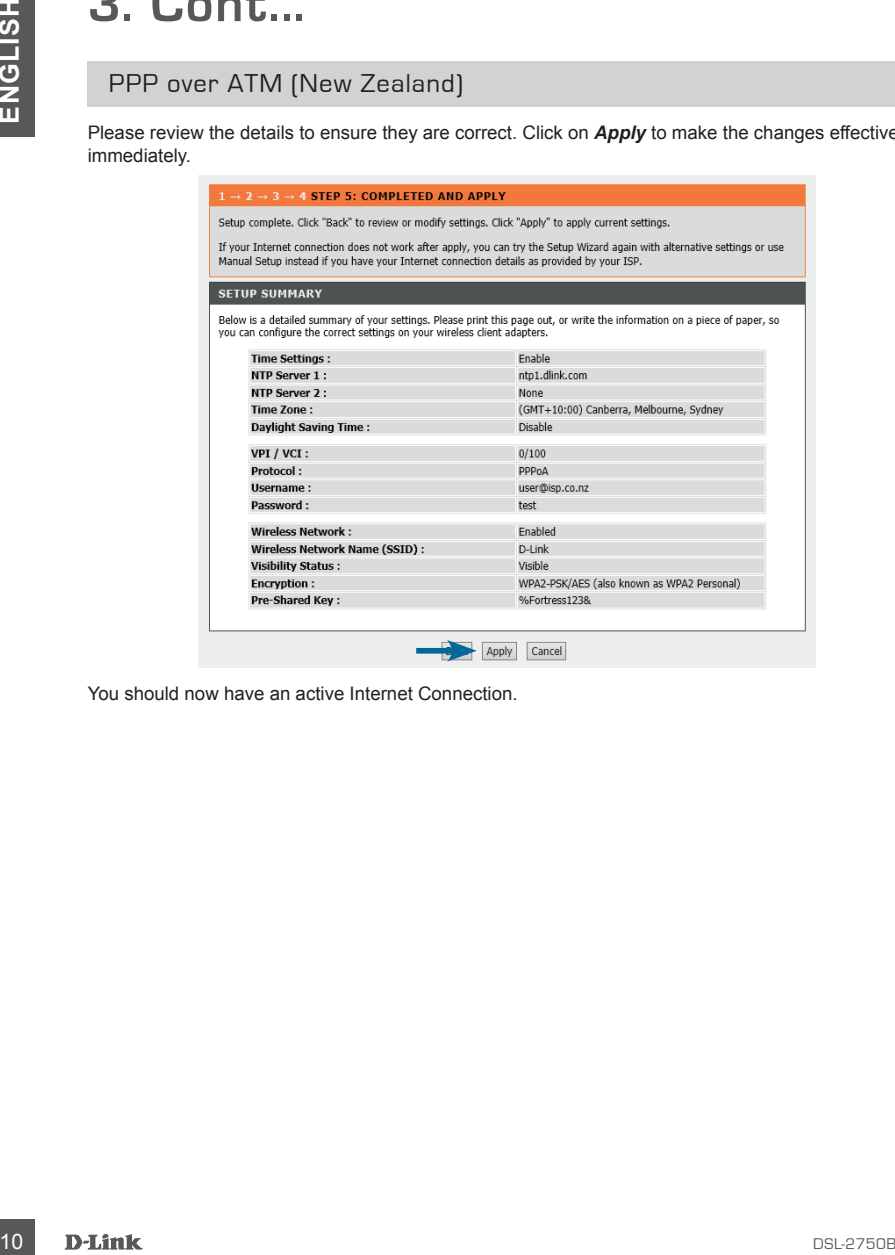

You should now have an active Internet Connection.

## **4. SETUP BRIDGE MODE**

#### BRIDGE MODE (Modem Only Mode)

Once you have successfully accessed the Web UI of the DSL-2750B you will need to go to the following location to configure your Bridge Mode settings.

#### *SETUP > WIZARD*

Click on the *Setup Wizard* button to start the wizard, below we will go through the required settings to setup a Bridge Mode connection.

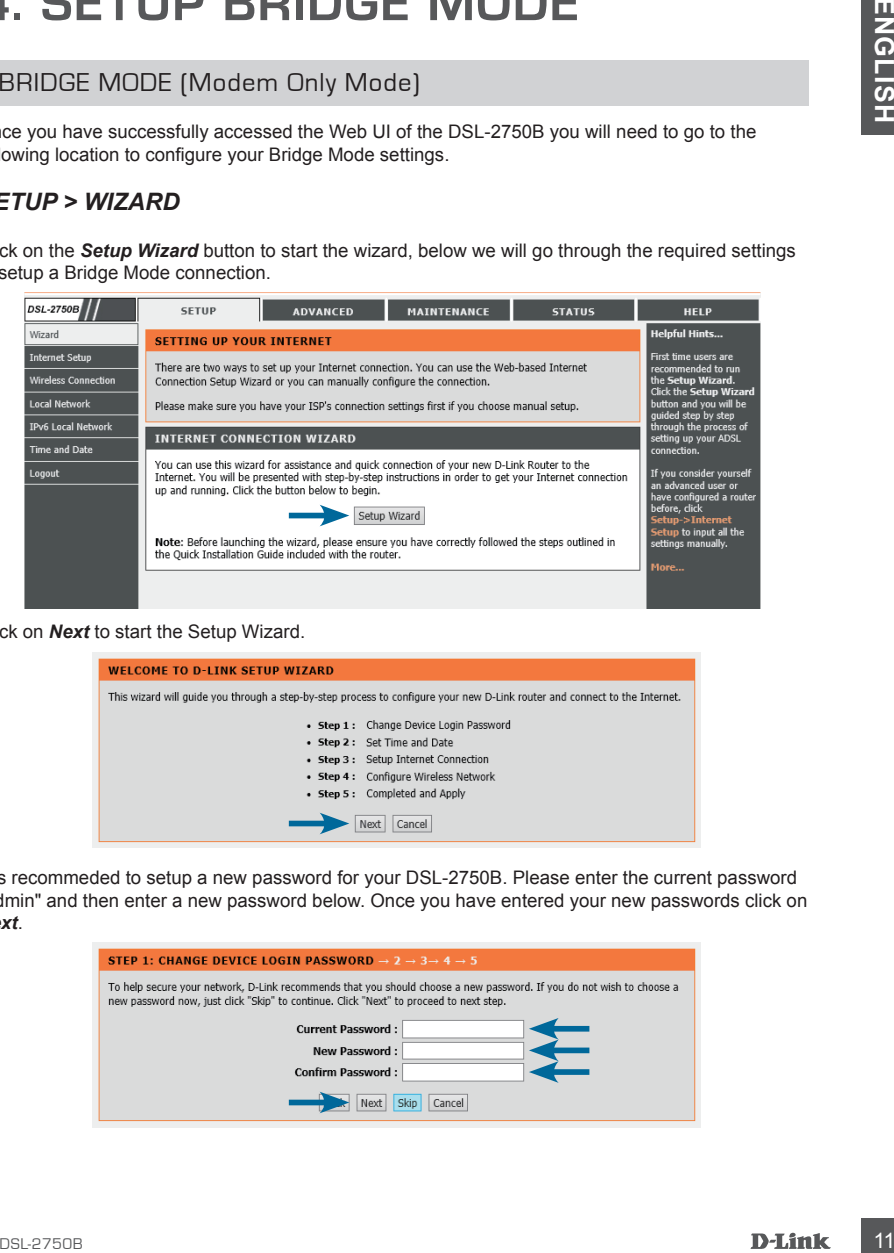

Click on *Next* to start the Setup Wizard.

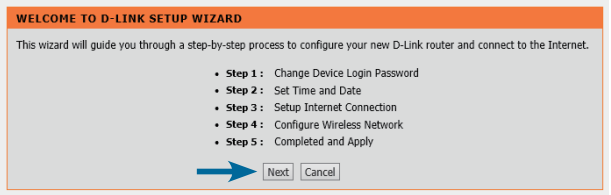

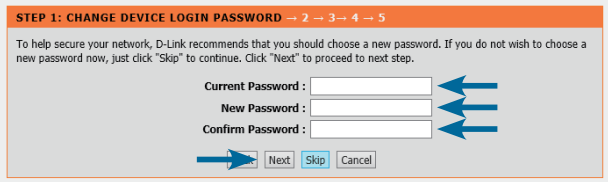

#### BRIDGE MODE (Modem Only Mode)

It is not required to configure the Time Settings while in Bridge Mode, please click *Next*.

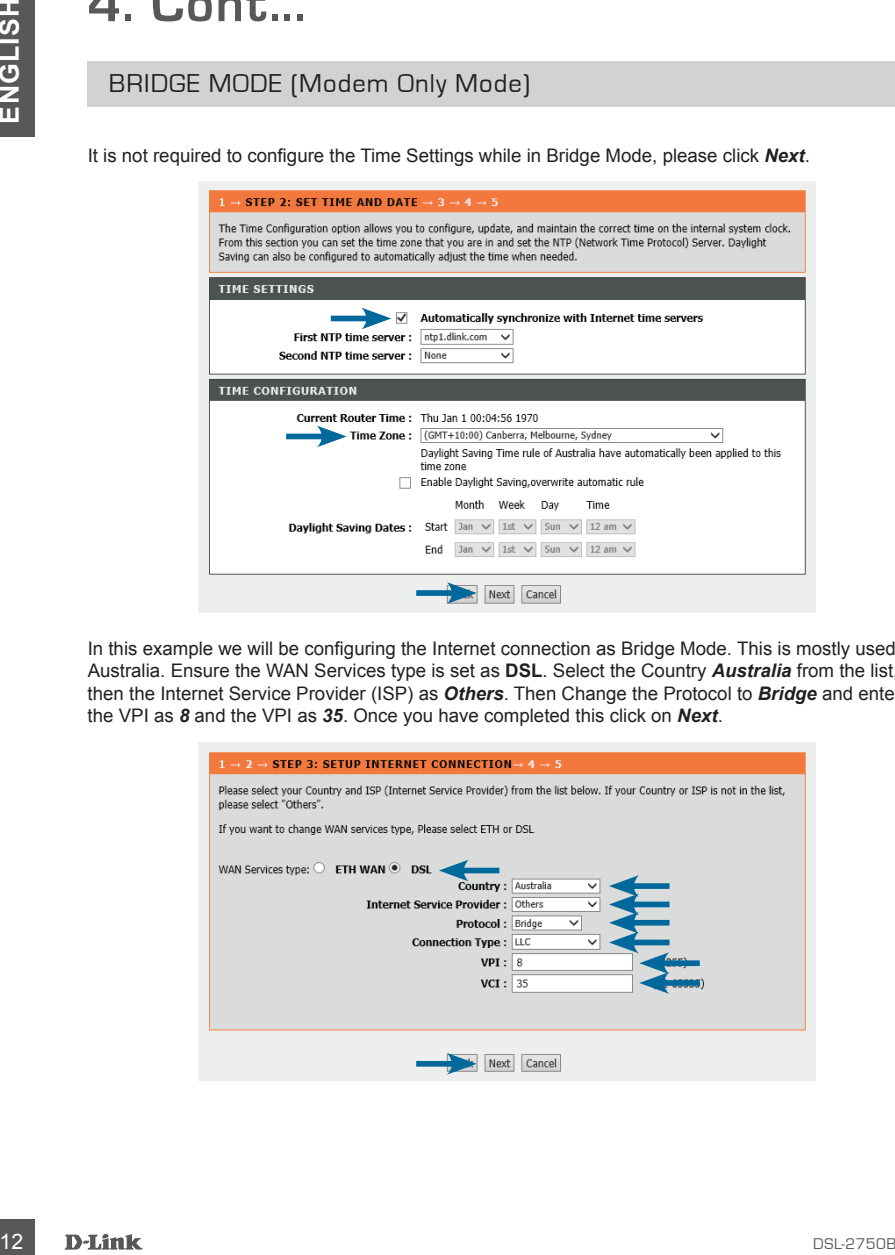

In this example we will be configuring the Internet connection as Bridge Mode. This is mostly used in Australia. Ensure the WAN Services type is set as **DSL**. Select the Country *Australia* from the list, then the Internet Service Provider (ISP) as *Others*. Then Change the Protocol to *Bridge* and enter the VPI as *8* and the VPI as *35*. Once you have completed this click on *Next*.

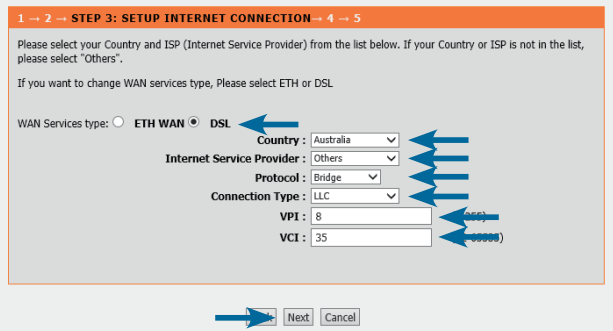

### BRIDGE MODE (Modem Only Mode)

Since we are not using the Routing features of the DSL-2750B the Wireless LAN feature is not required for Bridge Mode. Please *uncheck* the *Enable Your Wireless Network* checkbox and click on *Next*.

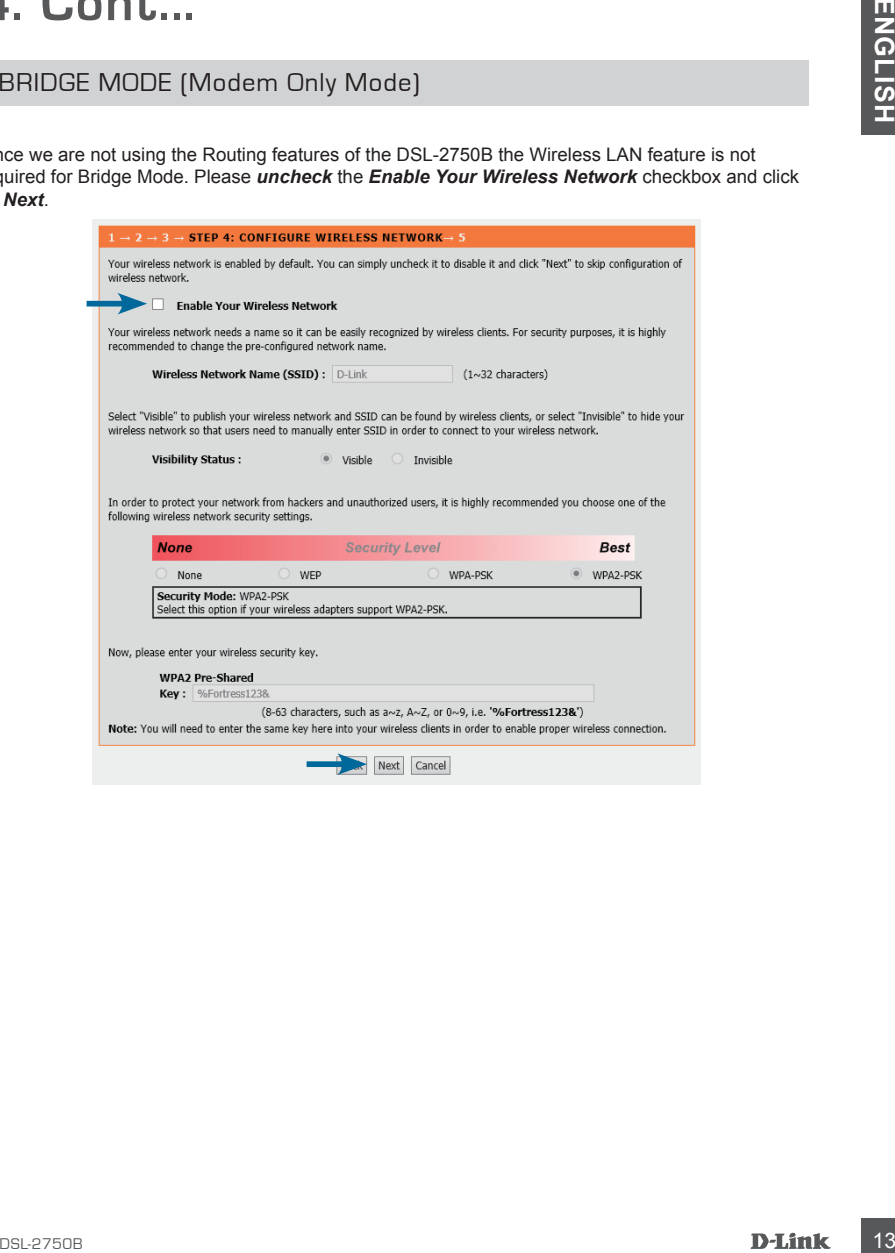

### BRIDGE MODE (Modem Only Mode)

Please review the details to ensure they are correct. Click on *Apply* to make the changes effective immediately.

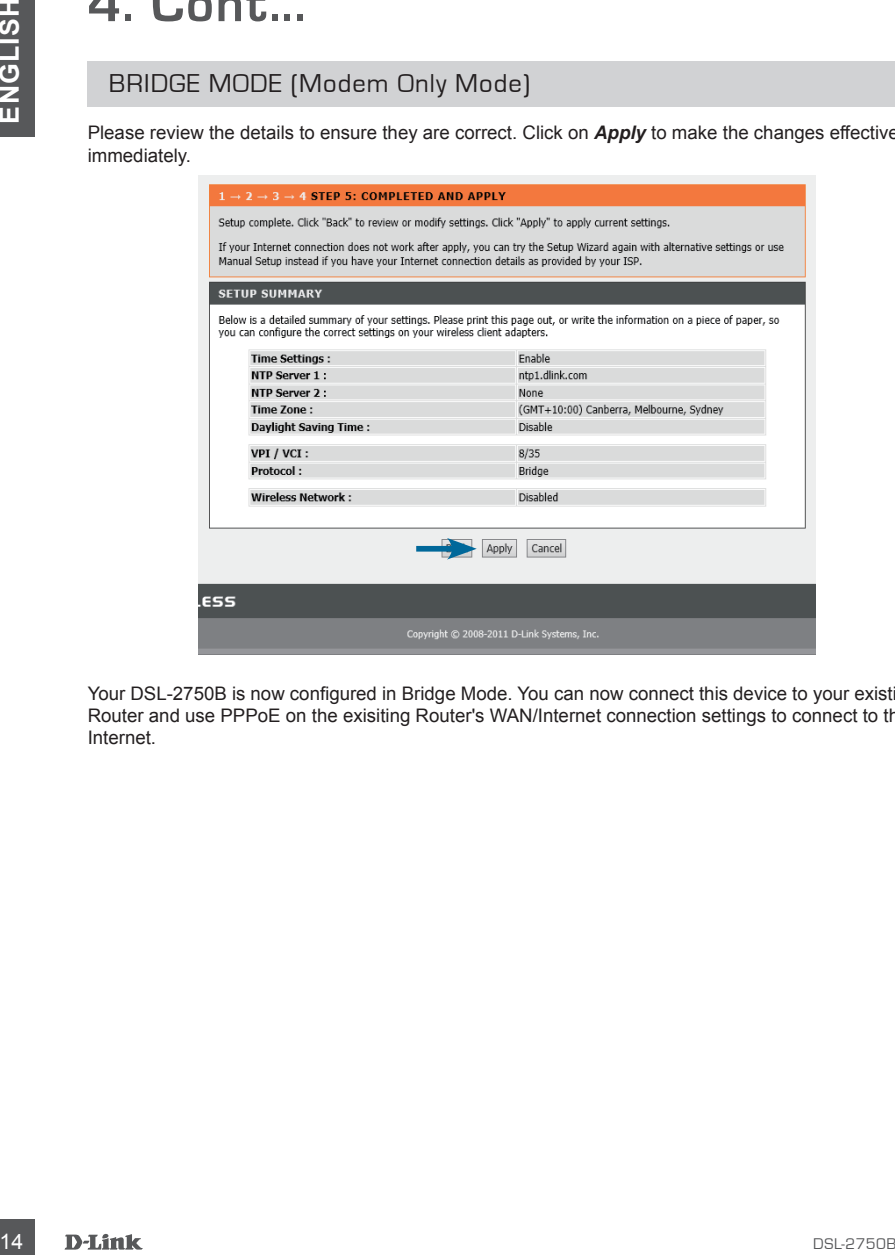

Your DSL-2750B is now configured in Bridge Mode. You can now connect this device to your existing Router and use PPPoE on the exisiting Router's WAN/Internet connection settings to connect to the Internet.

## **5. SETUP ETHERNET WAN MODE**

#### ETHERNET WAN (NBN / UFB Customers)

Once you have successfully accessed the Web UI of the DSL-2750B you will need to go to the following location to configure your Ethernet WAN settings.

#### *SETUP > WIZARD*

Click on the *Setup Wizard* button to start the wizard, below we will go through the required settings to setup a Ethernet WAN connection.

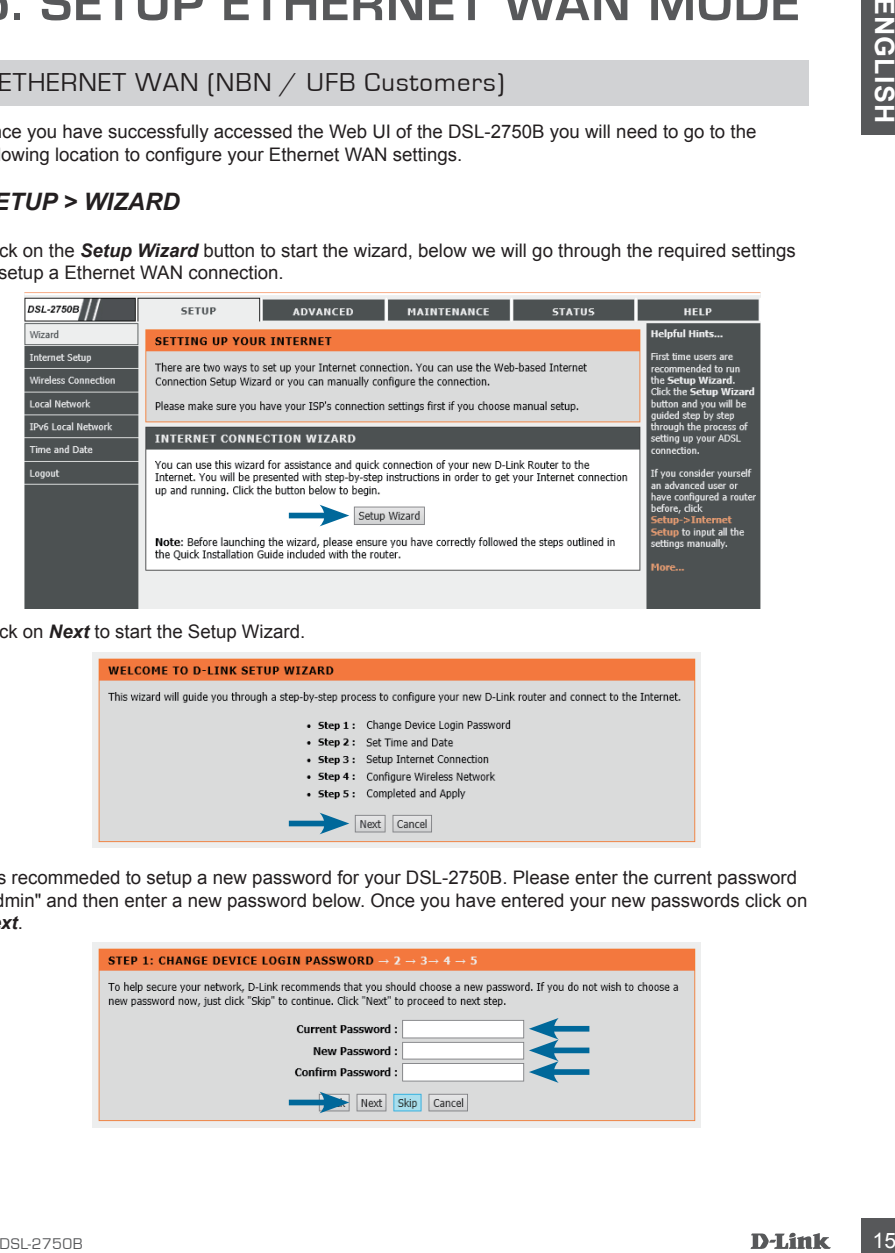

Click on *Next* to start the Setup Wizard.

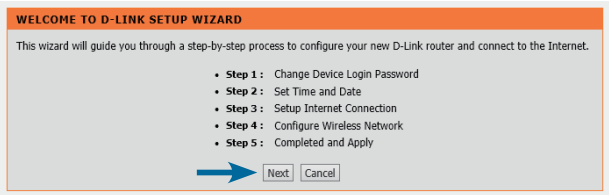

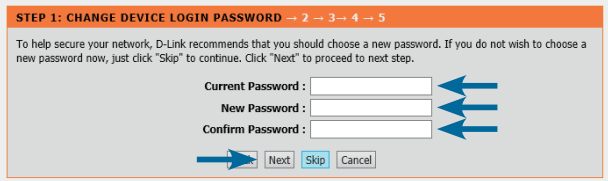

### ETHERNET WAN (NBN / UFB Customers)

It is recommended to configure the Time Settings to synchronise with the Internet Time Servers. Please *enable* the check box and select your Time Zone, then click *Next*.

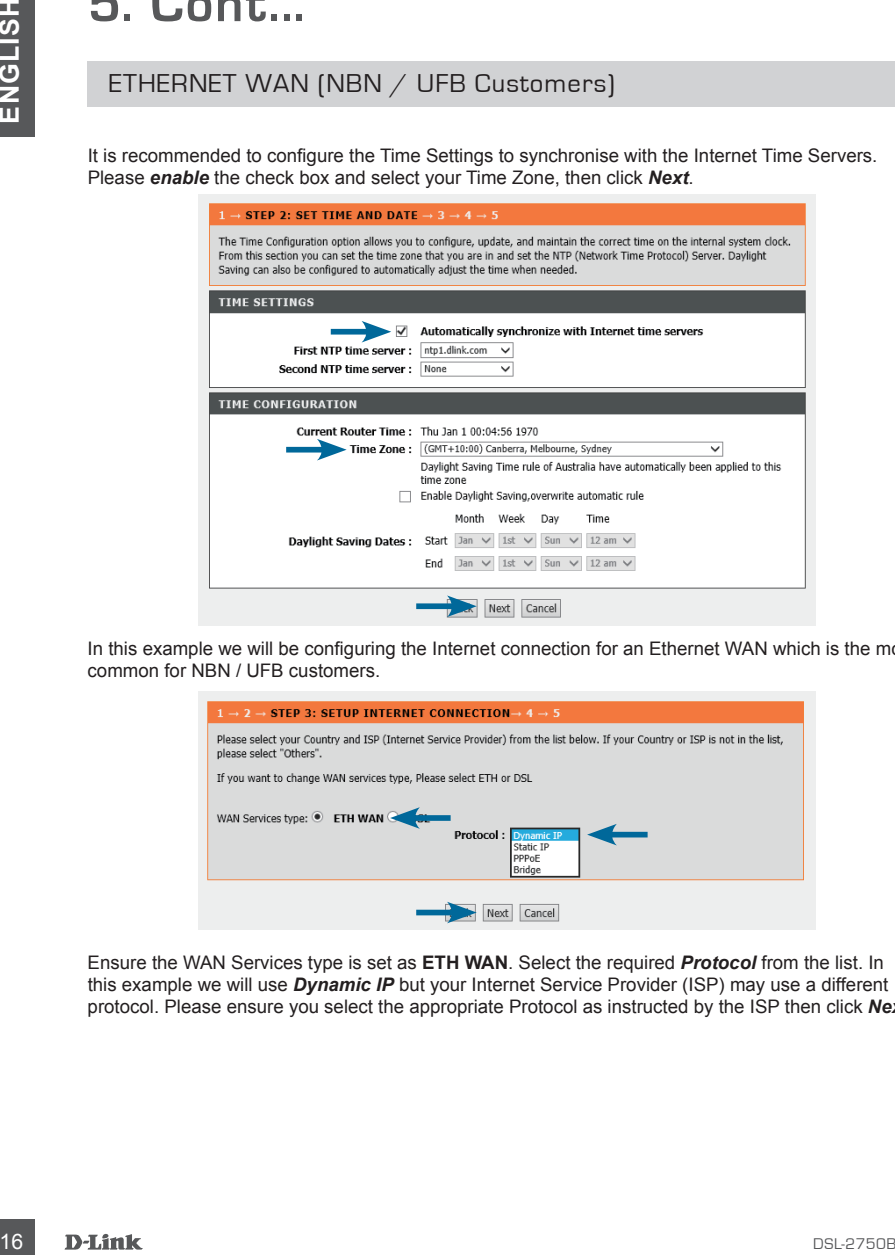

In this example we will be configuring the Internet connection for an Ethernet WAN which is the most common for NBN / UFB customers.

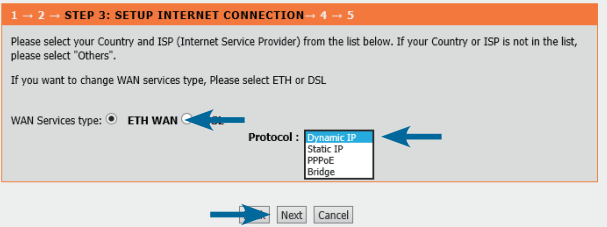

Ensure the WAN Services type is set as **ETH WAN**. Select the required *Protocol* from the list. In this example we will use *Dynamic IP* but your Internet Service Provider (ISP) may use a different protocol. Please ensure you select the appropriate Protocol as instructed by the ISP then click *Next*.

### ETHERNET WAN (NBN / UFB Customers)

If you wish to use Wireless on your router you will now be able to configure it below. It is recommended to change the *Wireless Network Name* and also use *WPA2-PSK* for security. Once you have made the required changes click on *Next*.

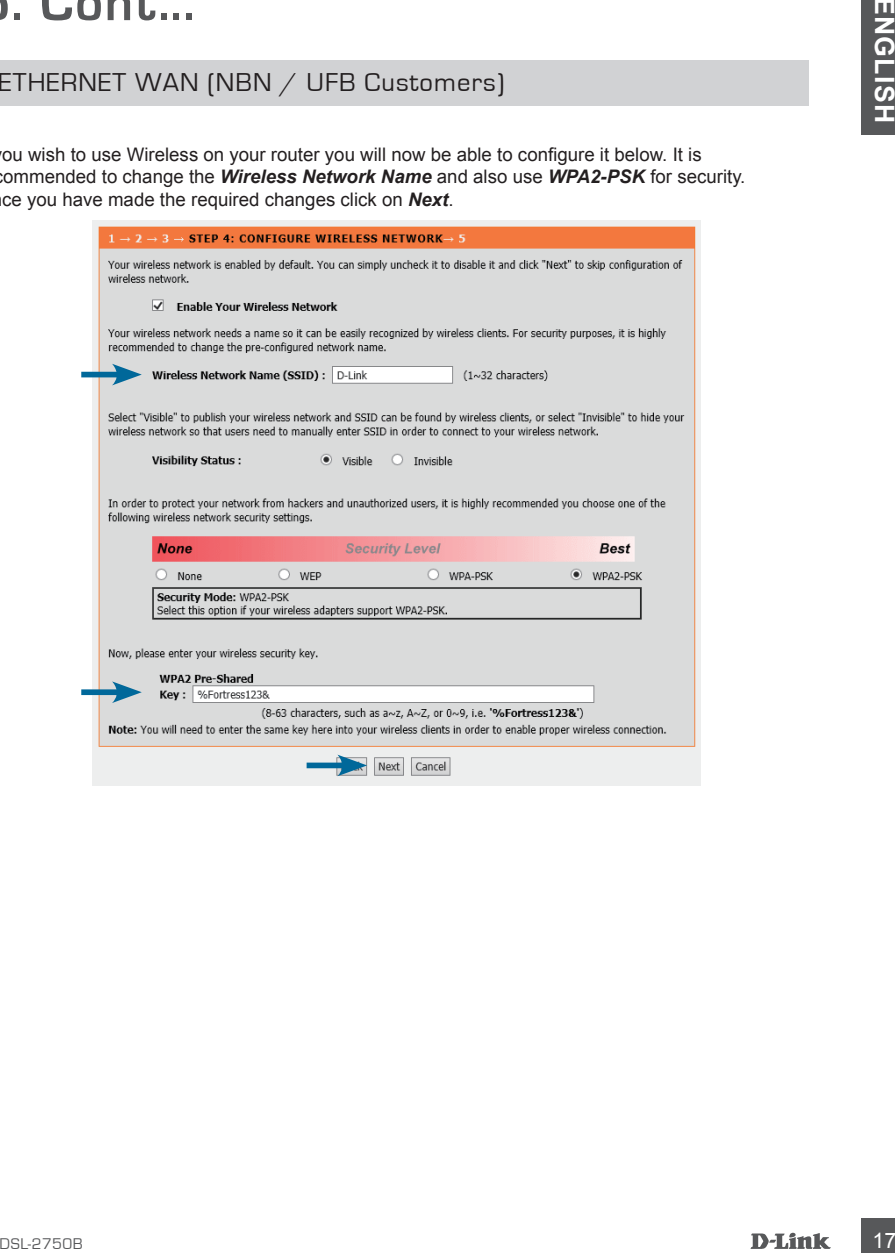

#### ETHERNET WAN (NBN / UFB Customers)

Please review the details to ensure they are correct. Click on *Apply* to make the changes effective immediately.

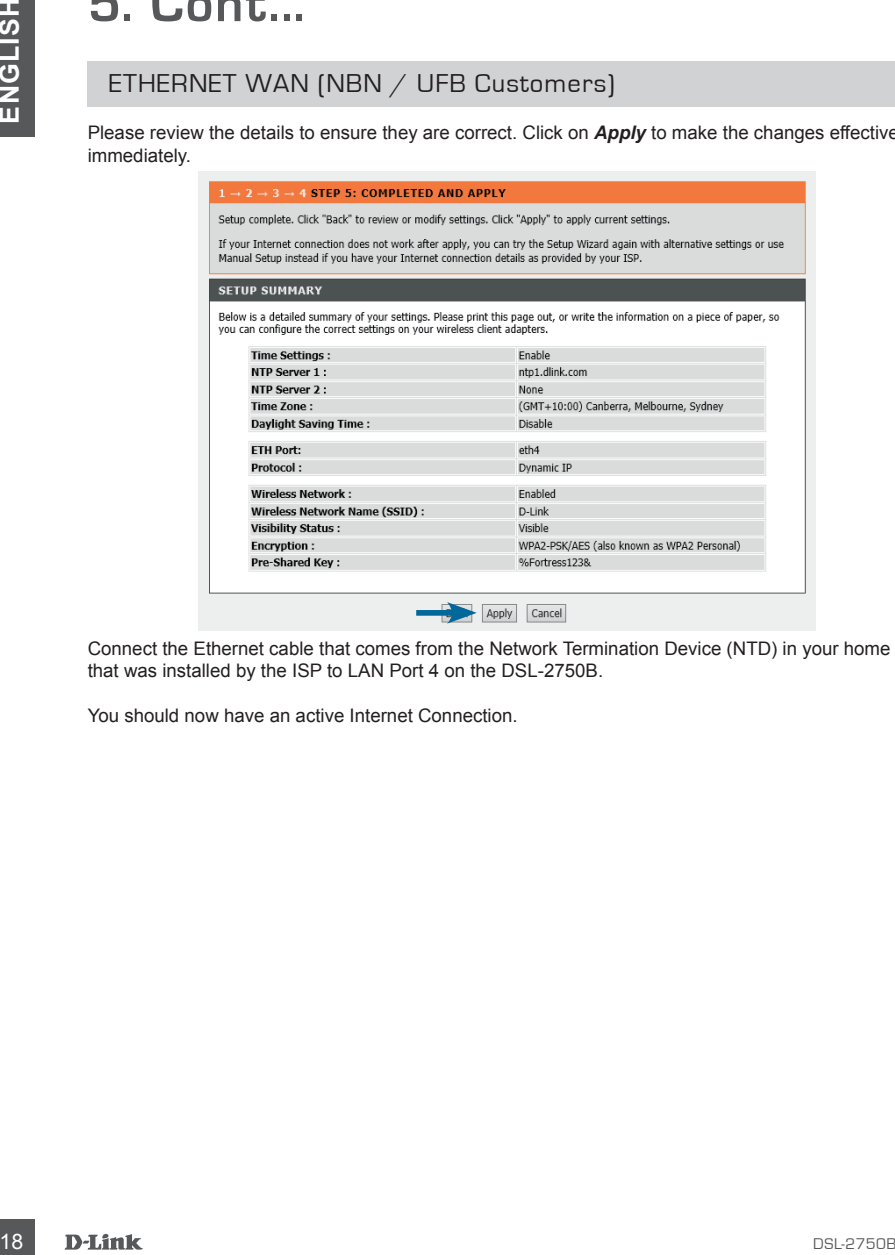

Connect the Ethernet cable that comes from the Network Termination Device (NTD) in your home that was installed by the ISP to LAN Port 4 on the DSL-2750B.

You should now have an active Internet Connection.

## **TROUBLESHOOTING**

#### SET-UP AND CONFIGURATION PROBLEMS

#### **1. HOW DO I CONFIGURE MY DSL-2750B ROUTER VIA A WEB BROWSER?**

- Connect your PC to the router using an Ethernet cable.
- Open a web browser and enter the address http://192.168.1.1
- The default username is 'admin'. The default password is 'admin'.
- If you have changed the password and can not remember it, you will need to reset the router to set the password back to 'admin'. See below.

#### **2. HOW DO I RESET MY DSL-2750B ROUTER TO FACTORY DEFAULT SETTINGS?**

- Ensure the router is powered on.
- Press and hold the reset button on the rear of the device for 10 seconds. The reset process will take up to 60 seconds to complete before you can access the DSL-2750B again. Note: Resetting the router to factory default will erase the current configuration settings. To reconfigure your settings, log into the router as outlined in question 1, then run the Setup Wizard.

#### **3. HOW DO I ADD A NEW WIRELESS CLIENT OR PC IF I HAVE FORGOTTEN MY WIRELESS NETWORK NAME (SSID) OR WIRELESS ENCRYPTION KEY?**

- Every PC that needs to connect to the router wirelessly, you will need to ensure you use the correct Wireless Network Name (SSID) and encryption key.
- Access the router configration as detailed in question 1 to check or alter your wireless settings.
- Make sure you write down these settings so that you can enter them into each wirelessly connected PC. You will find a dedicated area on the back of this document to record this important information for future use.

#### **4. WHY CAN I NOT GET AN INTERNET CONNECTION?**

- Please contact your ISP to make sure the service has been enabled/connected by your ISP and that your ISP username and password is correct.

### WIRELESS NETWORK REMINDER

Wireless Network Name (SSID)

Wireless Network Password

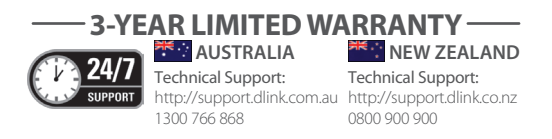

Ver. 1.00(AU) 2012/11/20